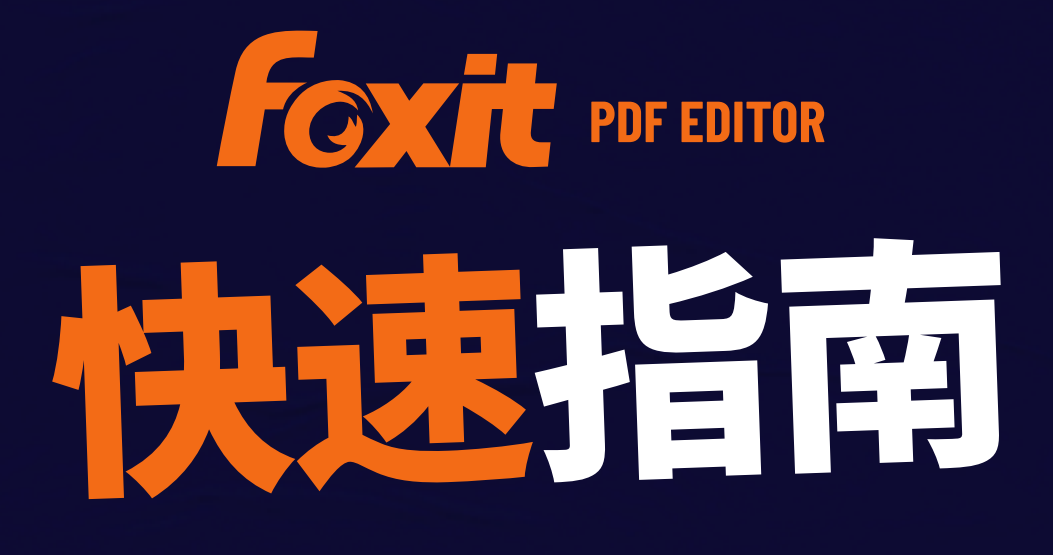

# **福昕高级PDF编辑器 适用于Windows**

© 福昕软件 保留所有权

本文简要介绍了福昕 PDF 电子文档处理套装软件(简称福昕高级 PDF 编辑器)的主要功能。 如需详细的操作帮助,请参看我们[的用户手册。](https://www.foxitsoftware.cn/support/usermanuals.html)

## 使用入门

## 安装福昕高级 **PDF** 编辑器

### 系统要求

### 操作系统

- Windows 11 或 Windows 10
- Microsoft Office® 2013 或更高版本(针对部分 PDF 文档创建功能)
- 通过 Citrix Ready®验证兼容 Citrix XenApp® 7.13

### 最低硬件要求

- 1.3 千兆赫以上(X86 兼容)处理器或 ARM 处理器、Microsoft SQ1 或更高版本。
- 512 MB 内存(推荐 1GB 以上)。
- 2G 可用硬盘驱动空间。
- 1024\*768 屏幕分辨率。
- 支持 4K 及更高分辨率设备

### 安装步骤

福昕高级 PDF 编辑器安装包为 EXE 或 MSI 文件,请先下载到电脑,然后按以下步骤讲行 安装(以专业版为例):

EXE 格式(多语言安装包):

- 1. 双击 EXE 文件,弹出安装向导。
- 2. 该软件受版权保护, 须同意用户许可协议方可继续, 选择"同意 最终用户许可协议" 继续安装。
- 3. (可选)您可以勾选或取消勾选"帮助改进用户体验"选项开启或关闭数据收集。收集 的数据将只用于改善用户体验。该选项的设置情况不会影响您正常安装福昕高级 PDF

编辑器。

- 4. 您可以点击"快速安装"可以立即按照默认设置开始安装程序。或者,您也可以点击"高 级设置",然后按下列步骤进行自定义安装:
	- A) 在"安装文件夹"下点击 可以对安装目录进行修改。
	- B) 从"语言"框中选择程序语言。
	- C) 在"设置"选项卡下,选择相应的程序设置。
	- D) 在"组件"选项卡下,选择安装时自动执行的任务。
	- E) (可选)点击"返回"跳到上一步骤。
	- F) 点击"安装"开始安装程序。
- 5. 安装完成后,弹出的对话框显示福昕高级 PDF 编辑器已成功安装。您可以点击"立即 启用"立刻启动程序。

MSI 格式(简中安装包):

- 1. 双击 MSI 文件,弹出安装向导,单击"下一步"按钮。
- 2. 该软件受版权保护,须同意用户许可协议方可继续,选择"我接受许可协议中的条款" 继续安装。
- 3. (可选)您可以勾选或取消勾选"帮助改进用户体验"选项开启或关闭数据收集。收集 的数据将只用于改善用户体验。该选项的设置情况不会影响您正常安装福昕高级 PDF 编辑器。
- 4. 进入下一步,从两种安装类型中选择一种安装,可默认安装到 C:\Program Files\Foxit Software\, 或者点击"更改…"自定义选择安装目录。 *典型安装类型 —* **默认**安装所有功能。 自定义安装类型 - 自定义选择安装相应功能。
- 5. 若选择"典型安装类型",直接单击"安装"按钮完成安装。若选择"自定义安装类型", 请点击"下一步"并按以下步骤继续安装:
	- A) 单击"浏览"按钮更改安装目录。
	- B) 单击"磁盘使用情况"查看所选插件占用空间。
	- C) 检查所有需要安装的选项,无误后单击"下一步"。
	- D) 在弹出的对话框中,可自定义勾选安装时自动执行的任务, 然后点击"安装"开始 安装。
- 6. 完成安装后,系统将弹出一个信息框显示福昕高级 PDF 编辑器已安装,可点击"运行 福昕高级 PDF 编辑器"选项立刻启动该程序。然后点击"完成",结束安装。

注:

*1.* 如您下载的是 *MSI* 格式的多语言安装包,双击 *MSI* 文件将默认安装为英文界面的程序。 对于使用简中语言的个人用户,建议您下载 *EXE* 格式的多语言安装包或 *MSI* 格式的简 中安装包;对于企业用户,如果下载的是 *EXE* 或 *MSI* 格式的多语言安装包,可以通过 *GPO* 部署方式自定义程序界面语言,详细信息,请点[击这里进](https://help.foxitsoftware.com/kb/gpo-deployments-of-multiple-language-installer.php)行查看。

*2.* 对于 *MSI* 或 *EXE* 格式的多语言安装包,您在安装程序后均可点击"文件"*>*"偏好设置"*>* "语言"更改程序界面语言。

## **EXE** 格式安装包的命令行安装

您可以使用以下命令行进行安装:

<The full path to the installer> [Optional Parameter] [PROPERTY=PropertyValue] 福昕高级PDF编辑器的属性有:

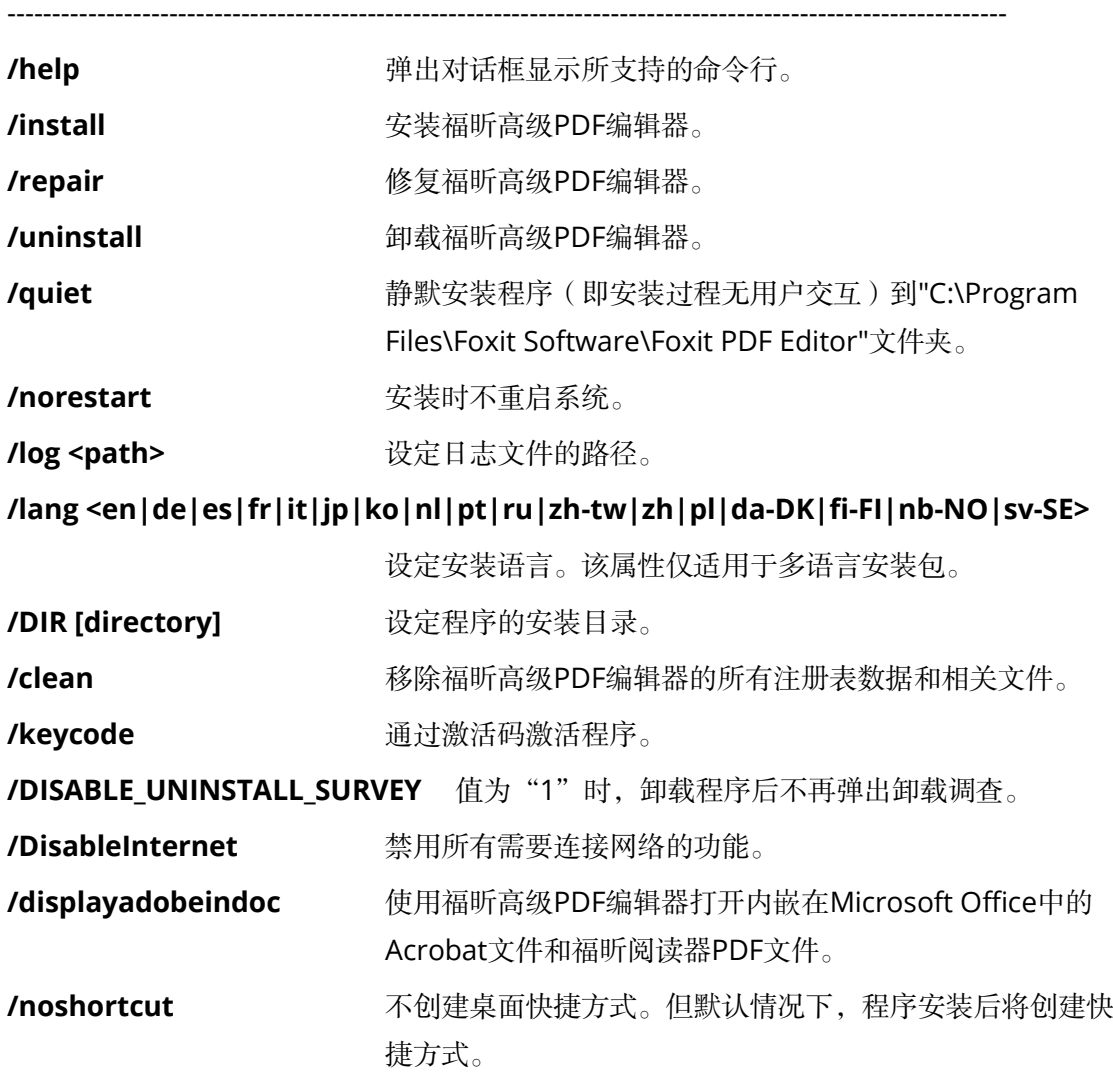

## **MSI** 格式安装包的命令行安装

您可以使用以下命令行进行安装:

msiexec /Option <Required Parameter> [Optional Parameter] [PROPERTY=PropertyValue]

关于msiexec.exe选项、必要参数和可选参数的详细信息,请在命令行输入

msiexec或访问Microsoft TechNet帮助中心。

### 福昕高级**PDF**编辑器**MSI**安装包公有属性**.**

福昕高级PDF编辑器安装属性提供标准的MSI公有属性,管理员可以更好的控制该程序的 安装。

完整的标准公有属性列表,请参考:

[http://msdn.microsoft.com/en-gb/library/aa370905\(VS.85\).aspx](http://msdn.microsoft.com/en-gb/library/aa370905(VS.85).aspx)

福昕高级PDF编辑器的属性有:

---------------------------------------------------------------------------------------------------------------

**ADDLOCAL** <功能列表> ADDLOCAL的属性值是以逗号分隔的功能列表。它使得福 昕高级PDF编辑器可以在本地安装使用。福昕高级PDF编辑 器安装包定义了以下功能:

**FX\_PDFVIEWER** - PDF显示组件。

**FX\_FIREFOXPLUGIN** - 浏览器插件, 用于在Internet Explorer中打开PDF文件。使用该功能前,需要安装 FX\_PDFVIEWER。

**FX\_SPELLCHECK** - 英文词汇拼写检查组件,用来检查打字 机或表单填写模块的拼写错误,并提供正确的拼写建议。使 用该功能前,需要安装FX\_PDFVIEWER。

**FX\_PDFA** - PDF/A 标准验证组件。使用该功能前,需要安 装FX PDFVIEWER。

**FX\_OCR** - 图像文档的文字识别组件,该组件可以对带有文 本资料的图像PDF文件进行识别分析处理,生成带文字及版 面信息且可选择可搜索的标准PDF文档。使用该功能前,需 要安装FX\_PDFVIEWER。

**FX\_CREATOR** - PDF虚拟打印机组件,在您的系统上安装了 一个虚拟打印机。您可以方便高效地将任意格式的电子文档 通过虚拟打印机打印转换成高质量的PDF文档。使用该功能 前,需要安装FX\_PDFVIEWER。

**FX CONVERTEXT** - PDF转换组件, 该组件支持通过右键菜 单对所选中的单个或多个文档进行PDF转换或合并。使用该 功能前,需要安装FX\_CREATOR。

**FX\_CREATORWORDADDIN** - 在 MS Word 工具栏加载项

中,一键创建 PDF 文档。使用该功能,需要提前安装 FX\_CREATOR。

**FX CREATOREXCELADDIN** - 在MS Excel工具栏加载项 中,一键创建PDF文档。使用该功能,需要提前安装 FX\_CREATOR。

**FX\_CREATORPPTADDIN** - 在MS PPT工具栏加载项中,一 键创建PDF文档。使用该功能,需要提前安装 FX\_CREATOR<sub>。</sub>

**FX\_CREATOROUTLOOKADDIN** – 在MS Outlook工具栏 加载项中,一键创建PDF文档。使用该功能,需要提前安装 FX\_CREATOR<sub>。</sub>

**FX\_SE** - Windows 资源管理器和Windows shell插件。这些 插件允许将PDF缩略图的浏览功能集成到Windows 资源管 理器中, 在Windows操作系统和Office 2013 (或以上版 本)中预览PDF文件。使用该功能,需要提前安装 FX\_PDFVIEWER 。

 **FX\_IFILTER** – Foxit PDF Ifilter是一款适用于Windows搜索 引擎的插件,它可以用于快速检索PDF文档。

**FX CONNECTEDPDF** - 该插件用来提供互联 PDF 功能, 如在全球任何地方创建、共享、保护和跟踪互联 PDF 文 档。

**FX\_BROWSERADDIN -** 该网页浏览器插件用来将网页转换 成 PDF 文档。

**INSTALLLOCATION** 指定产品的安装目录。

MAKEDEFAULT **WEDEFAULT 联认值为"1" 时,福昕高级PDF编**辑器将被设置为默认的 PDF阅读器。

VIEW IN BROWSER 默认值为"1"时, 浏览器插件被激活,可在浏览器中直接打 开PDF文件。

**DESKTOP\_SHORTCUT** 默认值为"1"时,安装程序将在桌面创建快捷方式。

**STARTMENU\_SHORTCUT** 默认值为"1"时,安装程序将为应用程序及其组件创建程序 菜单组。

**SETDEFAULTPRINTER** 默认值为"1"时,安装程序将设置福昕高级PDF编辑器打印 机为系统默认打印机。

**LAUNCHCHECKDEFAULT** 默认值为"1"时,福昕高级PDF编辑器启动时,将检查福昕 高级PDF编辑器是否为默认PDF阅读器。

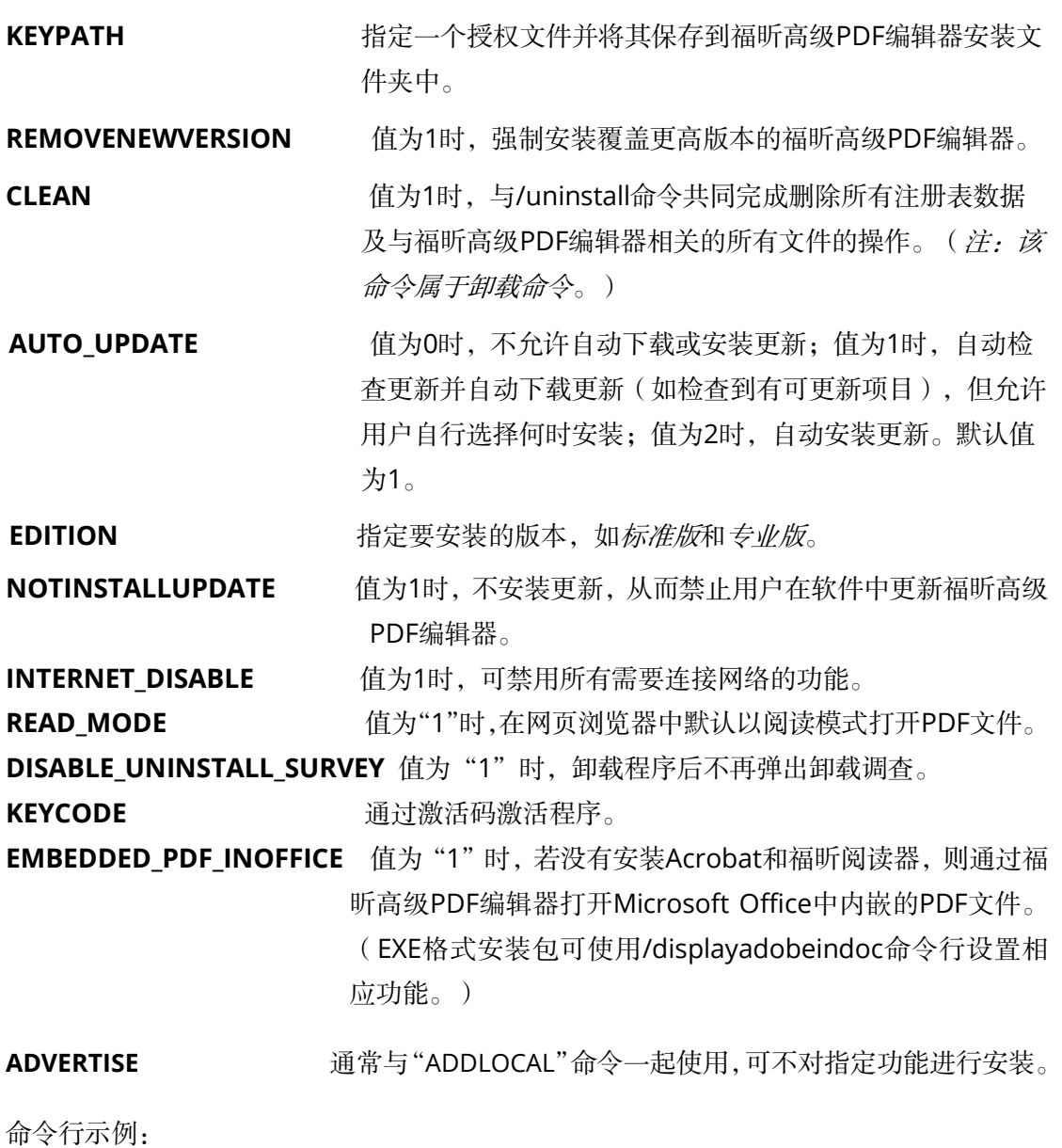

1. 静默模式(没有用户交互)下,将程序安装到文件夹: "C:\Program Files\Foxit Software":

 msiexec /i "Foxit PDF Editor.msi" /quiet INSTALLLOCATION="C:\Program Files\ Foxit Software "

2. 安装福昕高级PDF编辑器:

msiexec /i "Foxit PDF Editor.msi" /quiet ADDLOCAL="FX\_PDFVIEWER "

3. 安装时,使用存放在C盘的授权文件来激活程序:

msiexec /i "Foxit PDF Editor.msi" KEYPATH="C:\fpmkey.txt"

4. 不安装福昕高级PDF编辑器打印机:

msiexec /i "Foxit PDF Editor.msi" ADDLOCAL=ALL, ADVERTISE="FX\_CREATOR" /qn

- 5. 强制安装并覆盖相同版本或更高版本的福昕高级PDF编辑器:: msiexec /i "Foxit PDF Editor.msi" REMOVENEWVERSION="1"
- 6. 静默卸载程序时删除注册表和用户数据: msiexec /x "Foxit PDF Editor.msi" /quiet CLEAN="1"
- 7. 安装程序时不安装互联PDF相关功能和服务:

msiexec /i "Foxit PDF Editor.msi" ADDLOCAL=ALL,

ADVERTISE="FX\_CONNECTEDPDF"

8. 通过激活码激活程序:

msiexec /i "Foxit PDF Editor.msi" KEYCODE="输入您购买的激活码"

9. 安装程序时网页浏览器中将不安装PDF创建工具:

msiexec /i "Foxit PDF Editor.msi" ADDLOCAL=ALL, ADVERTISE="FX\_BROWSERADDIN"

## 激活福昕高级 **PDF** 编辑器

安装完成后,将弹出激活向导。若您未购买产品授权,请点击"立即购买"进入福昕公司网 站购买福昕高级 PDF 编辑器。若您已购买福昕高级 PDF 编辑器,请执行以下任一操作来激 活程序:(注:不同版本的程序,界面上显示的按钮可能不同。)

- 如果您购买的是订阅授权,请在激活向导中点击"登录"(或"激活">"登录")并 输入订阅账号或有期限的注册码(或授权文件)激活福昕高级 PDF 编辑器。
- 如果您购买的是永久授权,请在激活向导中点击"激活"并输入注册码或授权文件的内 容来激活福昕高级 PDF 编辑器。(如果您在购买授权时未提供姓名,程序将提示您输 入姓名)。若激活成功,系统将弹出信息框,点击"确定"。

#### 提示:

- *1.* 在向导中点击"登录"并输入您的福昕账号后(或点击"免费试用"后)可获取 *14* 天免费试用机会。(如果您在试用后购买了授权,您可以直接在程序功能区上点击 "主页"*/*"帮助"选项卡下的"激活"按钮并按上述步骤激活程序。仅特定版本的 功能区上提供此"激活"按钮)。
- *2.* 如果您的福昕高级 *PDF* 编辑器由福昕管理控制台(一个基于网页端的、供组织管理 员统一管理福昕产品*/*服务的门户管理网站)管理,则会弹出一个窗口提示您激活后 才可使用,具体取决于您组织的福昕管理控制台所设置的激活模式。请使用您的组 织账号进行登录以完成激活,或联系您的管理员进行激活。另请参[看福昕管理控制](#page-34-0) [台。](#page-34-0)

## 退还授权

您可以撤销某台机器上已激活的福昕高级 PDF 编辑器授权,将其用于激活另一台机器。如 需撤销授权,请点击"帮助"> "退还授权"。

### 卸载福昕高级 **PDF** 编辑器

#### 如何卸载

请按以下任一方式进行操作:

- Windows 10 系统中, 点击"开始" > "福昕高级 PDF 编辑器"文件夹 >右击"福昕高 级 PDF 编辑器"并选择"卸载"。Windows 11 系统中,点击"开始",然后在应用列 表中右击"福昕高级 PDF 编辑器"并选择"卸载"。
- 您也可以从控制面板中卸载程序。打开控制面板,点击"程序" >"程序和功能" > 选 择"福昕高级 PDF 编辑器" 并点击"卸载/更改"。(提示: 如需打开控制面板, 在任 务栏搜索框中输入"控制面板",然后从搜索结果中选择"控制面板"即可。)
- Windows 10 系统中, 点击"开始"> "设置"> "应用"> "应用和功能"> "福昕高级 PDF 编辑器" > "卸载"。Windows 11 系统中, 选择"开始" > "设置" > "应用" >

"已安装应用",然后点击福昕高级 PDF 编辑器旁边的 " 图标并选择"卸载"。

● 在存放福昕高级 PDF 编辑器安装包文件夹中, 双击"Uninstall"快捷方式或 "uninstall.exe"文件进行卸载。

## 福昕高级 **PDF** 编辑器的使用

福昕高级 PDF 编辑器拥有结构清晰、对用户十分友好的操作界面,包括工具栏(功能区模 式)、文档窗格、导航窗格和状态栏。默认情况下,启动福昕高级 PDF 编辑器时,您会看到 一个"开始"页面,其中包括程序操作相关的视频教程和最常用功能的工具向导,可帮助您 快速上手。

- ➢ [打开"文件"选项卡](#page-9-0)
- ➢ [皮肤与功能区](#page-10-0)
- ➢ [阅读文档和选择工具](#page-10-1)
- ➢ [查看所有工具](#page-11-0)

- ➢ [搜索和索引](#page-11-1)
- ➢ PDF [标准验证和创建](#page-12-0)
- <span id="page-9-0"></span>➢ 与 [Foxit PDF IFilter](#page-12-1) 集成

## 打开"文件"选项卡

在福昕高级 PDF 编辑器界面中,单击"文件"选项卡后,其下拉菜单中有"打开"、"保 存"、"打印"、"动作向导"、"索引"及其他基本工具。点击"打开"可打开本地文件 夹、ECM 系统(企业内容管理系统)或云服务器(如 SharePoint)中的 PDF 文档。如需查 看文档属性,可选择"文件">"属性";更改程序设置,选择"文件">"偏好设置"。

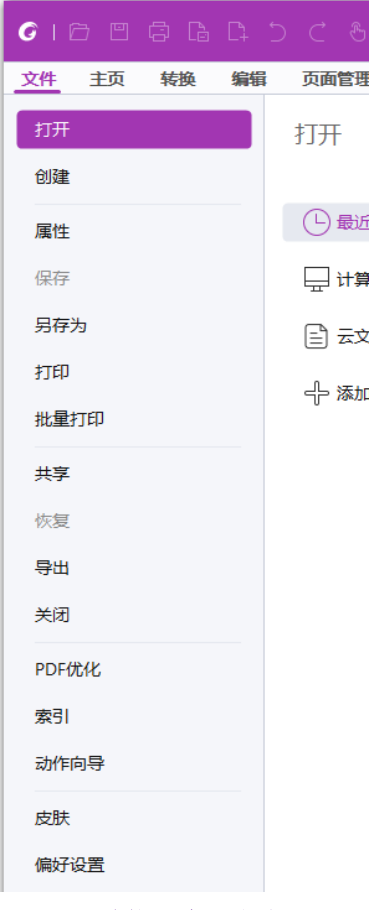

(截于专业版)

使用"PDF 优化"功能,可以通过压缩内容、取消嵌入字体或清除 PDF 对象的数据冗余来 更新 PDF 文档和减小文件体积。"动作向导"支持创建包含所需要的 PDF 操作的动作并运 行该动作; 当您需要通过一系列常规操作来处理 PDF 时, 此功能非常有用。"共享"功能支 持您通过电子邮件将 PDF 发送给他人、共享文档并收集审阅者的评论以及管理文档的审阅。

## <span id="page-10-0"></span>皮肤与功能区

福昕高级 PDF 编辑器提供了三个模式("浅色"、"暗黑"和"使用系统设置"),让您可以根 据需要自定义设置程序的外观(皮肤)。如需更改皮肤,请选择"文件">"皮肤",然后从 "选择模式"下拉列表中选择所需要的选项。如果您选择了"使用系统设置",程序将根据 Windows 系统中设置的默认应用模式(亮或暗)自动切换到"浅色"或"暗黑"模式。在 "浅色"模式下,勾选"选择浅色模式主题"组中的"彩色"选项还可以设置程序的主题颜 色。

#### 功能区

福昕高级 PDF 编辑器将各种命令工具集成到功能区界面中, 提供了一种新的操作界面, 即 功能区模式。功能区模式下,所有工具按功能集放在不同选项卡下,各选项卡排列在程序界 面上,直观易用,能够快速查找出所需工具。

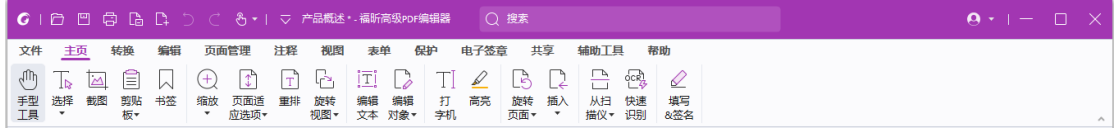

(截于专业版)

### <span id="page-10-1"></span>阅读文档和选择工具

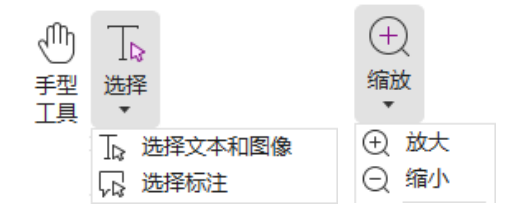

"手型工具"、"选择文本和图像"工具、"选择标注"工具和"缩放"工具是 PDF 文档中导 航和文档处理最常用的四个工具。您可以很容易在功能区中找到它们。"手型工具"用于在 页面间移动翻页、点击链接、填写表单及播放多媒体文件等。"选择标注"工具用于选中一 个或多个注释进行移动、放大、缩小及对齐等。"选择文本和图像"工具则用于选择文本和 图像,进行复制、编辑、添加注释和管理书签等。"缩放"工具可快速放大或缩小视图,畅 享阅读体验(您也可以使用快捷键进行缩放, 即按住 Ctrl 键的同时按"+/-", 或者按住 Ctrl 键的同时前后滚动鼠标滚轮)。

## <span id="page-11-0"></span>查看所有工具

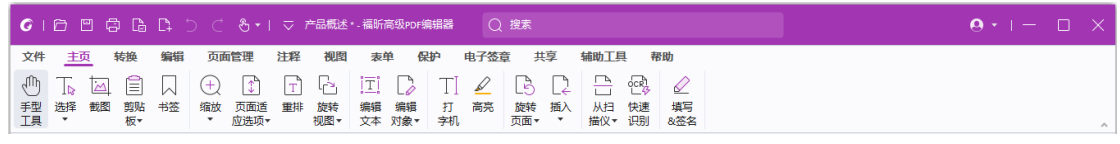

#### "主页"选项卡(截于专业版)

点击功能区中不同选项卡下的工具进行使用,切换快捷。而且当指针放在某工具上时,会自 动显示该工具的用途提示。通过这些工具,您可以浏览 PDF、与 PDF 文档进行交互、缩放 页面、编辑页面内容、管理注释、重组页面、扫描和 OCR 文档、放置签名、加密文档等等。

想快速找到所需要的工具,可以点击功能区标题栏(即程序窗口顶部)上的"搜索"输入框 (或按 Alt + O 快捷键 ),输入工具的名称或描述。然后福昕高级 PDF 编辑器会列出与描述 相符的所有工具,您可以从中选择使用所需要的功能。

## <span id="page-11-1"></span>搜索和索引

福昕高级 PDF 编辑器支持搜索和索引功能,帮助您快速搜索 PDF 文档中的文本。

• 如需在当前 PDF 文档中快速查找文本,点击标题栏中的搜索框并从下拉菜单中选择"显 示匹配的文本结果", 或按快捷键"Ctrl + F"。程序将在文档窗口右上角打开"搜索&替 换"窗口。在"查找"方框中输入需要查找的文本,按回车键开始查找。

提示: 如需设置搜索条件, 点击"查找"方框中的齿轮图标 。点击窗口中的" L-个"或"下一个"按钮可以跳转到上一个或下一个搜索结果。

- 点击标题栏中的搜索框并从下拉菜单中选择"高级搜索"。程序将在右侧面板中打开 "搜索"面板。通过高级搜索功能,您不仅可以在一个文件中搜索文本,还可以在指定 文件夹、当前程序窗口中打开的所有 PDF 文件、PDF 文件包以及 PDF 索引中的多个 PDF 文件中进行搜索。查找结束时,所有的实例将以树型罗列,您可以点击其中任何一 个实例跳转到该位置。您还可以将搜索结果另存为 CSV 或 PDF 文件留作他用。
- 您可以使用"注释"选项卡下的"搜索&高亮"功能(或点击标题栏中的搜索框并从下 拉菜单中选择"搜索&高亮")在执行高级搜索后一键高亮搜索结果中的文本。
	- 如需在 PDF 文档中嵌入索引和为多个 PDF 文件创建索引,请分别使用"文件">"索 引"下的"管理嵌入索引"和"编录全文索引"功能。

## <span id="page-12-0"></span>**PDF** 标准验证及创建

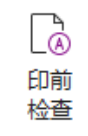

#### (截于标准版*/*专业版)

您可以通过福昕高级 PDF 编辑器的"印前检查"命令分析 PDF 文档是否符合 PDF 标准(包 括 PDF/A、PDF/E、PDF/X、PDF/UA 和 PDF/VT)或适用于印刷制作,并修复文件中的问题。 福昕高级 PDF 编辑器还支持查看详细的印前检查结果并生成格式为 PDF、.xml、.txt 或.html 的报告文件。通过福昕高级 PDF 编辑器 专业版, 您还可以创建 PDF/A、PDF/E 和 PDF/X 文 档。

如需分析 PDF 文档, 请选择"转换">"印前检查"。然后, 在弹出的对话框中选择"配置 文件"标签,选择一个配置文件并点击"分析"或"分析并修复";分析后,您还可以点击 "结果"标签查看印前检查结果以及生成检查报告。如需创建符合标准的 PDF 文档, 您可 以选择"转换">"印前检查",然后在"标准"标签中选择一个标准即可。或者,您也可以 直接通过"文件"选项卡下的"另存为"命令将文档另存为符合 PDF/A、PDF/E 和 PDF/X 标 准的文档。

## <span id="page-12-1"></span>与 **Foxit PDF IFilter** 集成

福昕高级 PDF 编辑器集成了 Foxit PDF IFilter 桌面版,可以方便用户在大量的 PDF 文档中 执行索引并通过桌面系统从这些文档中快速找到所需文本。您可以在福昕高级 PDF 编辑器 安装目录下启用 Foxit PDF IFilter。

## 阅读文档

### 单标签阅读和多标签阅读

单标签阅读模式允许用户在多个窗口中打开 PDF 文件,是并排查看 PDF 文件的理想阅读模 式。如需启用单标签阅读,请选择"文件">"偏好设置">"文档",并在"打开设置"组 中勾选"总是在新窗口打开文件"选项,然后点击"确定"应用设置。

多标签阅读模式支持在同一个窗口中打开多个 PDF 文件并显示在不同标签中。如需启用多

标签阅读,请选择"文件">"偏好设置">"文档",在"打开设置"组中取消勾选"总是 在新窗口打开文件"选项,然后点击"确定"应用设置。通过多标签阅读模式查看 PDF 文 件时,您可以通过拖曳文件标签方式,从现有窗口中拆分出文件标签并在独立的窗口中查看 该 PDF 文件。如需将拆分窗口合并至原界面窗口,点击文件标签并将其拖回至原主窗口界 面即可。

## 通过不同阅读模式查看 **PDF** 文件

您可以在文本模式、阅读模式、全屏模式、逆序阅读、夜间模式、重排等模式下查看文档。

### 进入指定页面

- 点击状态栏中的"首页"、"末页"、"前一页"和"后一页"图标阅读 PDF 文档。您也 可以直接在框中输入页码进入指定页面。另外,状态栏上的"前一视图"和"下一视图" 两个图标,分别指的是返回到当前视图的上一次视图和当前视图的下一次视图。
- 通过书签可以进入指定标题阅读。点击导航面板上的书签按钮 ,点击相应书签或右 击相应书签在下拉菜单中选择"跳至书签"即可。点击书签前面的"+"号和"-"号(如 下图)可以展开或收起书签下一级内容。

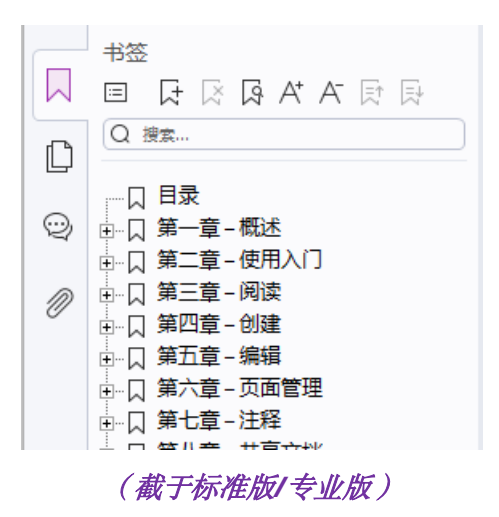

通过页面缩略图可以进入到指定页面。点击程序窗口左边部分导航面板中的页面缩略图 按钮  $\mathbb{Q}_n$  可以发现红色框的内容为当前视图, 故可通过移动红色框来把视图定位到当 前页的其他位置,也可通过右击某页面缩略图在下拉菜单中选择"放大页面预览"或"缩 小页面预览"来缩放页面缩略图。

## 更改文档显示方式

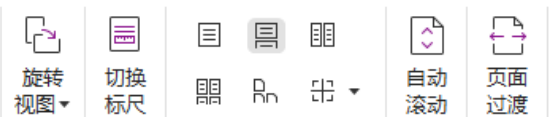

#### 页面显示工具(截于标准版*/*专业版)

福昕高级 PDF 编辑器支持—系列文档显示方式, 您可以根据需要进行更改。点击"视图" 选项卡,在"页面显示"组中,选择"单页"视图、"对开"视图、"连续"视图、"连续对 开"视图、"拆分"视图或"独立封面"视图进行阅读,还可以对页面进行旋转等。

### 调整页面缩放比例

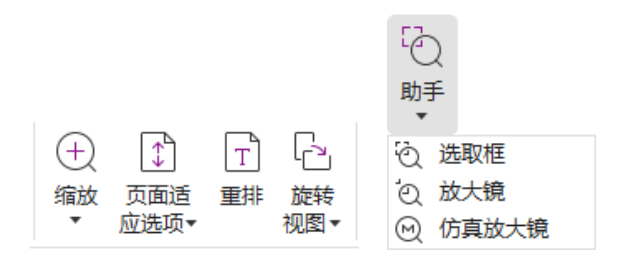

点击"主页"选项卡后:

- 1. 点击"缩放">"放大"或"缩小"或选择一个预设缩放率对文档进行缩放。
- 2. 点击"页面适应选项"。在下拉菜单中,选择"适合页面"按钮可使文档窗格刚好 显示出完整一页,选择"适合宽度"可使PDF水平充满文档窗格,选择"适合视区" 可使内容在文档窗格的所有可见范围内显示,选择"实际大小"可使页面按其实际 大小比例显示在文档窗格中。
- 3. 点击"旋转视图">"向左旋转"或"向右旋转"分别逆时针或顺时针旋转页面, 每次旋转90°。

点击"视图"选项卡下后:

- 1. 点击"助手" > "选取框",然后点击页面可放大整个页面。拖画该工具可将选 中区域填满查看区域。
- 2. 点击"助手"> "放大镜",移动到您要阅读的位置,可以看到该位置的内容被缩 放到放大镜工具框格中。
- 3. 点击"助手" > "仿真放大镜",然后移动"仿真放大镜"即可显示被放大的文 档内容。

## 朗读 **PDF** 文档

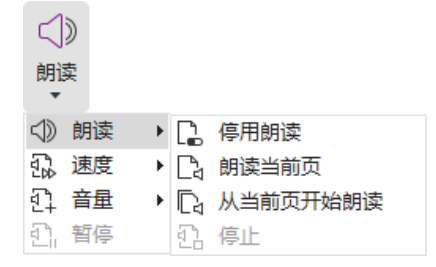

朗读 PDF 文档是一种"文本到语音"工具,能朗读 PDF 中的文本信息(包括注释中的文本 及图像、表格或填充域的文本描述等)。程序根据页面内容的顺序朗读文本。(注: 该朗读功 能不是屏幕阅读器,而且在某些操作系统可能不可用。)

使用朗读功能前,您需要选择"视图">"朗读">"激活阅读"激活该功能。然后移动到您 要朗读的页面,选择"视图">"朗读">"朗读当前页"或"从当前页开始朗读"。朗读时, 您可以根据需要中断朗读以及调整朗读的音量和速度。

## 比较文档

"比较文档"功能让您可以查阅两个不同版式的PDF文档之间的差别,进而更恰当地选择更 加符合需要的版式。此功能不对PDF中的注释做出对比。

选择"视图">"比较",选择要比较的文件,然后在"比较PDF文档"对话框中设定比较选 项。

## 查看和处理 **PDF** 文档中的 **3D** 内容

福昕高级 PDF 编辑器支持 U3D、PRC 和 glTF 等多种 3D 格式。您可以通过福昕高级 PDF 编辑器对 PDF 文档中的 3D 内容进行查看、导览、测量以及添加注释。通过模型树、3D 工 具栏以及右击 3D 内容可帮助您轻松处理 3D 内容。您可以显示/隐藏 3D 模型的部件、设置 各种视觉效果、旋转/自旋/平移/缩放 3D 模型、创建和管理含有不同设置的 3D 视图以及对 3D 模型的部件进行注释和测量、在 PDF 页面中添加 3D 模型等。

当您打开 3D PDF 文件并启用 3D 内容时,3D 工具栏将出现在 3D 画布 ( 即显示 3D 模型的 区域)左上角区域的上方。画布的左下角显示 3D 轴(X 轴、Y 轴和 Z 轴),这些轴体现当前 场景中 3D 模型的方向。注:如果在打开 *PDF* 后未启用(或激活)*3D* 内容,则画布中仅显 示该 *3D* 模型的 *2D* 预览图像。

提示:对于大多数的 *3D* 工具和选项,您也可以在右击 *3D* 模型后的上下文菜单中选择。

## 创建和导出

福昕高级 PDF 编辑器几乎支持各种形式创建 PDF 文档。在"转换"选项卡下,您可以直接 从一个或多个文件、空白页、网页、扫描仪、剪贴板、ECM 系统或云服务(如 SharePoint 和 Google Drive)中创建 PDF 文档,创建一个新的或空白 PDF 文件包,也可以将 PDF 文 档导出为图片、微软办公文档和 HTML 文件等。此外,福昕高级 PDF 编辑器还支持 OFD 文 件与 PDF 文件之间的互相转换。

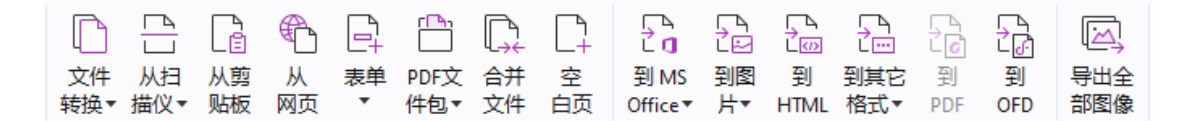

### "创建"和"导出"组(截于标准版*/*专业版)

- ➢ [一键创建](#page-16-0) PDF 文档
- ➢ [从微软办公软件中创建](#page-17-0) PDF 文档
- ▶ 从 Microsoft Visio 中创建 PDF 文档 (仅适用于 专业版)
- ➢ [使用"打印"命令创建](#page-17-2) PDF 文档
- ➢ 使用 [Print to Evernote](#page-17-3) 创建 PDF 文档
- ➢ [从扫描仪中创建](#page-18-0) PDF 文档
- ➢ [在网页浏览器中创建](#page-18-1) PDF 文档
- ➢ 创建 PDF [文件包](#page-18-2)
- ➢ 导出 PDF [文档中所有图片](#page-18-3)
- <span id="page-16-0"></span>➢ 把 PDF [文档导出到图片、微软办公文档和](#page-19-0) HTML 文件等

## 一键创建 **PDF** 文档

请选择以下任一方式:

- 一键创建 PDF 文档,就是直接将所要转换成 PDF 格式的文档拖到福昕高级 PDF 编辑 器图标 S 中即可把该文档创建成 PDF 文档。
- 如果福昕高级 PDF 编辑器已经运行,则将文档拖放到程序窗口即可。
- 您也可以右击文档,在下拉菜单中选择转换成 PDF 格式。

另外, 在福昕高级 PDF 编辑器中点击"文件">"创建"或点击"转换"选项卡, 选择相应 工具可以从空白页、扫描仪、剪贴板和网页中快速创建 PDF 文档,还可以从已有文件中创

建 PDF 表单以及合并多个文件为一个 PDF。当从网页创建 PDF 文件时, 您可以转换整个网 站或网站中的若干层页面,以及对加载超时、链接有效性等选项进行设置。

## <span id="page-17-0"></span>从微软办公软件中创建 **PDF** 文档

福昕高级 PDF 编辑器支持在微软办公软件(Word、Excel、PPT 和 Outlook)中创建高质 量高安全性的 PDF 文档,且在创建过程中自动保留文档中原来的书签、链接和大纲等。

福昕高级 PDF 编辑器也可将由微软 Word 的"邮件合并"功能创建的批量邮件、信件或标 签转换成 PDF 文件。通过相关设置后,您还可以将所创建的 PDF 文件以邮件附件形式发送 给各收件人。

## <span id="page-17-1"></span>从 **Microsoft Visio** 中创建 **PDF** 文档(仅适用于专业版)

在 Microsoft Visio 中的福昕 PDF 生成器插件可快速将 Visio 文件转换成 PDF 文件。通过设 置,生成的 PDF 文件仍可保留文档属性。

## <span id="page-17-2"></span>使用"打印"命令创建 **PDF** 文档

- 1. 打开文件;
- 2. 选择"文件"主菜单 >"打印";
- <span id="page-17-3"></span>3. 在打印对话框的打印机列表中选择"Foxit PDF Editor Printer"。

## 使用 **Print to Evernote** 创建 **PDF** 文档

福昕高级 PDF 编辑器安装后添加了一个新打印机"Print to Evernote", 该打印机除了支持 创建 PDF 文档,还可以在创建的同时将 PDF 文档作为附件发送到 Evernote 中。 使用 Print to Evernote 创建 PDF 文档,按以下步骤操作:

1. 首先应上网注册一个 Evernote 账户并安装 Evernote 软件;

2. 打开您要转换的文件,选择"文件" > "打印" > 在打印机列表中选择"Print to Evernote":

3. 设置好打印属性后点击"打印"、重命名 PDF 文档并指定存储路径;

4. 这样,PDF 文档创建成功且被发送到您的 Evernote 账户中。

## <span id="page-18-0"></span>从扫描仪中创建 **PDF** 文档

福昕高级 PDF 编辑器支持从扫描仪中将纸质文档快速创建成 PDF 文档,您可以自定义设置 后立即扫描,或者选择一种先前配置好的扫描预设进行扫描。

通过自定义设置将纸质文档扫描创建成 PDF 文档,请选择以下任一方式进行创建:1)选择 "文件" > "创建"> "从扫描仪" > "从扫描仪"按钮 > "扫描"命令;2)选择"转 换"> "从扫描仪"> "扫描"; 3)选择"主页" > "从扫描仪"按钮 > "扫描"命令。 若使用已配置的扫描预设将纸质文档扫描成 PDF 文档,请通过以下任一方式找到相应目标 位置后,选择一种预设后进行扫描: 1)点击"主页"> "从扫描仪"; 2) "文件" > "创 建"> "从扫描仪" > "从扫描仪"按钮;3)"转换"> "从扫描仪"。

从扫描仪创建 PDF 过程中,用户还可对即将生成的扫描文档进行优化,减小文件大小。如 需对现有的扫描文档或基于图像的 PDF 文档进行优化, 请选择"文件" > "PDF 优化" > "优化扫描的 PDF"进行操作。

## <span id="page-18-1"></span>在网页浏览器中创建 **PDF** 文档

您可以直接在谷歌、IE 和 Firefox 浏览器中通过福昕高级 PDF 编辑器的转换工具 品 将网页 转换成 PDF 文档。您可以将当前网页创建成新的 PDF 文档或附加到已有 PDF 文档中,通 过一键点击还可将新生成的 PDF 文档以邮件附件形式发送。

## <span id="page-18-2"></span>创建 **PDF** 文件包

福昕高级 PDF 编辑器支持从现有的文件或文件夹、扫描仪、网页或剪贴板中快速创建一个 新的 PDF 文件包,用户可通过"转换"> "PDF 文件包"> "创建新的 PDF 文件包"进行创 建。用户也可以先通过"转换">"PDF 文件包">"创建空白的 PDF 文件包"创建一个空 白的 PDF 文件包, 稍后再添加组件文件。

## <span id="page-18-3"></span>导出 **PDF** 文档中所有图片

福昕高级 PDF 编辑器让您只需一键点击即可将 PDF 文档中相关的所有图像导出到各个图片 文件中。打开程序窗口,"转换"选项卡的"导出"组中点击"导出所有图片",导出前您可 以点击"另存为"对话框中的"设置"配置相关设置。

## <span id="page-19-0"></span>把 **PDF** 文档导出到图片、微软办公文档和 **HTML** 文件等

- 1. 点击"转换"选项卡;
- 2. 点击按钮"到图片"、"到 MS Office"、"到 HTML"或"到其他格式",将 PDF 文档转换 成所需要的文件格式;
- 3. 在"另存为"对话框中点击"设置"可以对转换进行更多高级设置,然后点击"确定"。
- 4. 设定文件名和保存路径,然后点击"保存"开始转换。

## <span id="page-19-1"></span>注释

福昕高级 PDF 编辑器支持对 PDF 文档添加反馈或作一些图形标注等,类似于对纸质文档的 批注,相关工具有:文本标注、测量工具、绘图工具等。您还可以像在纸质文档上一样,在 PDF 中添加图章, 使用"会计计算器"并在 PDF 中附上计算过程清单。注释完后, 所有注 释可以导出以便审阅。

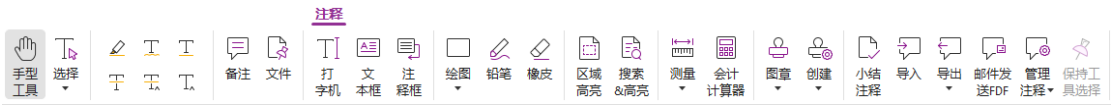

若需设置某注释的属性和状态或回复该注释等,可以选择"手型工具"、"选择标注"工具或 该注释对应的工具,右击注释,选择相应操作即可。当您选中注释或创建注释时,您可以在 右侧面板的"格式"选项卡中更改注释的外观。您也可以导出、导入或小结所有的注释信息 等。此外,如果您在通过微软 Word 文件创建的 PDF 文档中添加注释,您还可以选择"注 释">"导出">"导出到 Word"导出注释并修订原 Word 文档。

## 在导航栏中查看注释和附件

福昕高级 PDF 编辑器可以将 PDF 文档中所有注释和附件整合到导航栏的"注释"面板和"附 件"面板中,方便用户查看。默认状态下,这些面板被隐藏。如需显示,点击导航面板中"注 释"或"附件"按钮即可。

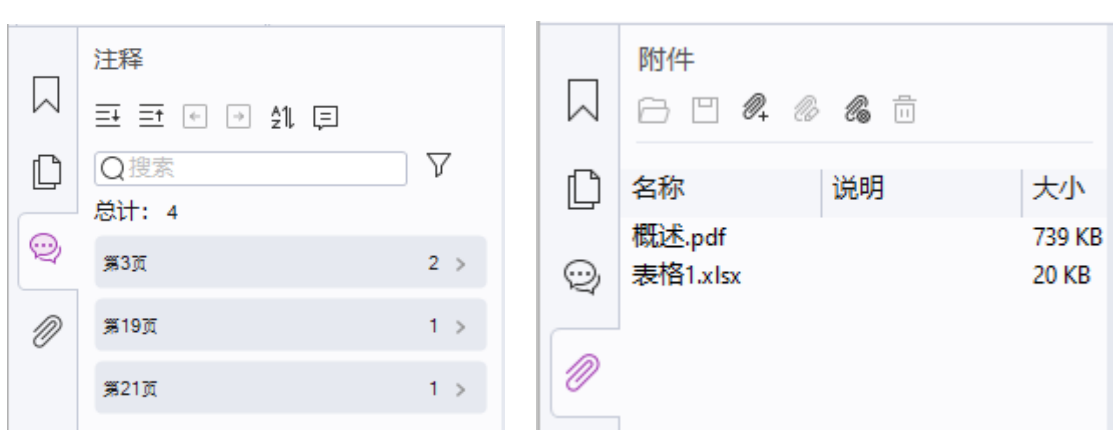

编辑

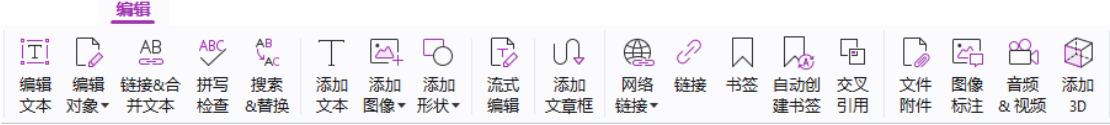

### "编辑"选项卡(截于专业版)

福昕高级 PDF 编辑器不仅支持添加链接/书签/交叉引用、附件、图片,支持播放和插入视频 和音频文件等常规编辑功能,还支持其他 PDF 编辑功能,如图层编辑、搜索&替换文本、文 章导览和 PDF 优化等。福昕高级 PDF 编辑器还提供了添加和编辑对象等高级功能,包括字 体设置(如字体、字号、颜色和下划线等)、段落设置(如两端/左/中/右对齐、字符间距、 字符缩放比例和行间距等)以及对象的拆分、合并、排列和裁剪等。

当您选择"编辑文本"和"编辑对象"工具点击文本或其他对象时,您可以通过右侧面板上 "格式"选项卡执行更多编辑操作。

- 添加对象 点击"添加文本"、"添加图像"和"添加形状"命令添加各种对象并按需 要进行相应设置。
- 文本编辑 点击"编辑文本"命令, 选择需编辑的段落, 被选中的段落会出现一个段 落框;或用"选择文本和图像"工具右击选中文本并选择"编辑文本"。通过右侧面板上的 "格式"选项卡,您可以根据需要选择文本和段落的样式等。随着文本的添加,段落框 将自动变大,且能自动换行。您也可以按回车键重新输入一行。
- 对象编辑 点击"编辑对象"命令, 选择需要编辑的对象, 然后在"格式"选项卡修 改对象的外观和其他属性。您还可以移动、缩放、删除、旋转、裁剪、倾斜、翻转和排 列对象。
- 流式编辑 点击"重排编辑"可像文字处理器一样对文档内容进行编辑。

注*:* 在任一编辑工具模式下,右击对象可进行更多操作。编辑图像对象时,您还可以选择其

他应用程序进行编辑,方法是右击图像并选择"编辑方式",然后选择一个应用程序(如 *Microsoft Paint*)来编辑图像。

## 页面管理

#### 명 20 Hr)  $\Box$ - 6  $\Box$ C  $\mathscr{U}$ B 墻  $\overline{2}$ Lì  $\Box$ ង គ LH. Lì Lä L) 删除 提取 逆 重新 移动 复制 拆分 交叉 裁剪 调整页 水印 背景 页眉/ 贝茨 格式 插入 替换 交换 旋转 扁 市面 排列 页面 -市面 面大小 平业 页脚-≜# 数 化页码

### "页面管理"选项卡(截于专业版)

福昕高级 PDF 编辑器的页面管理功能("页面管理"选项卡下各个工具)帮助您直接管理 PDF 页面,如插入、删除、移动、提取、拆分、合并或交叉合并、调整页面大小、裁剪等。 如需管理页面, 从"页面管理"选项卡或导航栏"页面"面板中页面缩略图的右键菜单中选 择所需要的命令进行操作。您也可以在单个文档中或不同文档之间通过拖曳"页"面板中的 页面缩略图来整合页面。您甚至可以将页面缩略图拖曳到空白区域成为一个新的 PDF 文件。

通过"页面管理"选项卡, 您也可以添加水印和页眉页脚等页面标记到单个或多个 PDF 文 件中。

## 表单

PDF 表单方便您收取和提交信息,您可以使用福昕高级 PDF 编辑器填写、重设、创建、保 存和提交表单等。

- ➢ [填写](#page-21-0) PDF 表单
- ➢ [添加表单注释](#page-22-0)
- ➢ 导入/[导出表单数据](#page-22-1)
- ➢ [创建和编辑表单](#page-22-2)
- ➢ [表单识别](#page-23-0)
- ➢ [设置计算次序](#page-23-1)
- ➢ 运行 [JavaScript](#page-24-0)

## <span id="page-21-0"></span>填写 **PDF** 表单

福昕高级 PDF 编辑器支持交互式表单(Acro Form 和 XFA 表单)和非交互式表单。您可以 使用手型工具填写交互式表单;如需填写非交互式表单,您可以使用"填写&签名"上下文 选项卡下的工具在非交互式表单中添加文本或其他标记。在填写非交互式 PDF 表单时, 您 可以通过域工具栏或调整框调整所添加文本或标记的大小,使其适应表单字段区域。

福昕高级 PDF 编辑器的"自动完成"功能可以帮助您更加快捷地填写表单。该功能会自动 储存之前输入的历史信息,在您下次填写表单时,与您输入的内容相匹配的条目就会出现在 下拉列表中供您填写。如需启用"自动完成"功能,请点击"文件" > "偏好设置" > "表 单",然后从"自动完成"下拉列表中选择"基本"或"高级"选项。勾选"记住数字数据" 选项可保存您所输入的数字信息。如果您没有勾选"记住数字数据"选项,则程序将仅保存 文本信息。

### <span id="page-22-0"></span>添加表单注释

您可以在 PDF 表单中添加注释,其操作过程与普通的 PDF 文件一样。请注意,只有在您获 得表单作者的同意下,才可以对其添加注释。请参[阅注释。](#page-19-1)

### <span id="page-22-1"></span>导入**/**导出表单数据

如需导入/导出表单数据,您可以点击"表单">"导入"/"导出",这与导入导出注释数据 操作类似。但是,此功能仅适用于 PDF 交互式表单。福昕高级 PDF 编辑器的"重置表单" 工具支持重置表单值为默认值。对于 Ultraform 表单,用户填写完表单后,福昕高级 PDF 编辑器可生成并显示包含表单数据的二维条形码。

### <span id="page-22-2"></span>创建和编辑表单

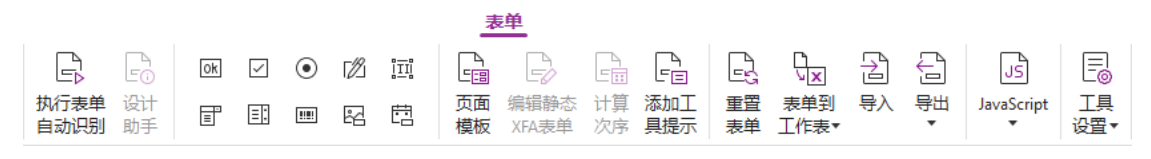

#### (截于标准版*/*专业版)

福昕高级 PDF 编辑器帮助您创建交互式表单,您可以添加按钮工具、文本域、复选框、组 合框、列表框、单选框、签名域、图像域、日期域和条形码,并进行属性设置。您还可以将 PDF 页面设置为页面模板,该功能对于设计扩展式表单非常实用,用户使用 Java Scripts 创 建一个按钮即可快速将页面模板添加到 PDF 中。为了提高表单可访问性, 您还可以点击 "添 加工具提示",自动为所有缺乏描述的表单域添加提示信息。

#### <span id="page-22-3"></span>创建表单域

这里以创建按钮工具为例。在"表单"选项卡下选择"按钮"命令(即 <sup>M</sup> 图标)创建"按

钮"表单域。通过"选择标注"工具可以对其进行移动、缩放或移除。您还可以设置按钮属 性设置按钮外观、动作和布局等。

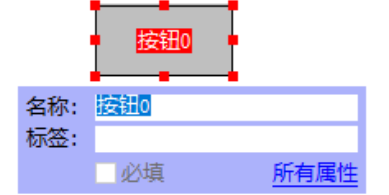

注:对于单选框,属于同一组中的各单选框的表单域名称必须保持相同但是输出值必须不 同。这就保证了单选框的触发和其正确值将被保存在数据库中。

## <span id="page-23-0"></span>表单识别

福昕高级 PDF 编辑器的自动表单设计功能可以帮助您快捷地创建交互式表单。一般情况下, 用户在设计布局或扫描文件中需要一种方式来定义表单域,但福昕高级 PDF 编辑器的"执 行表单自动识别"这个重要的功能恰好为用户创建交互式表单节省了时间。

### **1.** "执行表单自动识别"功能

打开福昕高级 PDF 编辑器程序窗口,点击"表单"> "执行表单自动识别"按钮后,程 序将在文档中搜索框、下划线和其他线索并根据这些信息自动识别出文本框和复选框。 默认情况下,所有可填写的表单域都会被自动识别并以高亮显示。

注*:* 如果有需求,可以从"文件"*>*"偏好设置"*>*"表单",勾选"通过福昕高级 *PDF* 编辑器创建 *PDF* 文件时运行表单识别"选项。

### **2.** 智能表单"设计助手"的检查并修改表单结果功能

因识别过程不可能完全精确,用户还需整理表单、添加遗漏的表单域、调整默认字体设 置及其他常见的调整来修改误差。现在,通过福昕高级 PDF 编辑器的表单"设计助手" 和其他表单域工具,您可以快速完成以上操作。您也可以从弹出的文本框中直接修改名 称或点击"所有属性"进行设置。请参阅*[创建表单域](#page-22-3)*。

注*:* 如果需要,可以点击"文件"*>*"偏好设置"*>*"表单",勾选"在创建表单之后打开 简单属性对话框"选项。

## <span id="page-23-1"></span>设置计算次序

如果您在一个表单中,设置了两个或以上运算时,计算结果将根据您所确定的计算次序确定。 如果您要将此结果去计算第三个表单域的值时,必须先同时算出前两个表单域的值才能得到 正确的计算结果。点击"表单">"计算次序"。

## <span id="page-24-0"></span>运行 **JavaScript**

使用福昕高级 PDF 编辑器,您可以用与 PDF 文档、书签、链接和页面相关的行为激活 JavaScript 代码。程序为您提供了四种选择——文档 JavaScript、文档动作、JavaScript 控 制台和编辑所有 JavaScripts。JavaScript 控制台为测试 JavaScript 码以及实验对象属性和 方法提供了交互式的、方便快捷的平台。文档 JavaScript 命令让您能够创建文档级的 JavaScript 行为, 并应用于整个文档。"编辑所有 JavaScript"选项让您能够通过 JavaScript 编辑器创建和编辑所有 JavaScript(如书签 JavaScript 和页面 JavaScript 等)。

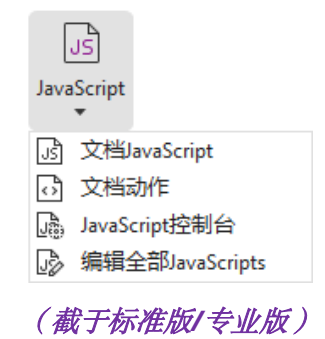

### 连接可选数据库至 **Windows ODBC**

可选数据库链接插件是福昕高级 PDF 编辑器内的一个 JavaScript 对象,您可以通过它与 Windows ODBC(Open Database Connectivity 开放数据库互连)数据源连接起来。而且, 开发者们可以创建文档级脚本连接数据库,来插入新数据、更新信息和删除数据库录入。

## **OCR**(**Optical Character Recognition**,光学字 符识别)

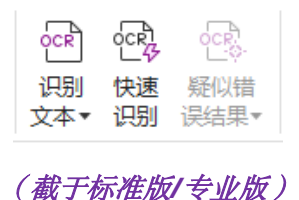

光学字符识别(OCR)是一个软件操作过程,能够将打印的文本图像翻译成机器可读的文本。 OCR 普遍应用于将纸质文档扫描并创建成电子文档,也可用于现有的电子文档(如 PDF 文 档或 PDF 文件包)。使用福昕高级 PDF 编辑器,您可以直接将纸质文档扫描成 PDF 文档, 并通过 OCR 功能使生成的 PDF 文档的文本转换成可以搜索和编辑的文本。

识别文本 - 支持同时识别多个文件, 或仅识别 PDF 页面中选定的一个区域 ( 仅 专 ) 或识别指定范围内的页面。

OCR 疑似错误结果 – 运行 OCR 时,福昕高级 PDF 编辑器会对文本位图进行分析,并在位 图区域添加识别后的单词和字符。如果不确定最佳替代,福昕高级 PDF 编辑器会视其为疑 似错误并在 OCR 结果中标记出来, 您就可以直接编辑识别结果从而改进 OCR 结果的精确 性。运行完 OCR 后,点击"转换"选项卡 > "疑似错误结果",在下拉菜单中选择"第一个 疑似错误"/"所有疑似错误"。如果您选择"第一个疑似错误", 将弹出"杳找 OCR 疑似错 误"对话框,对话框中将显示原文档中的文本和 OCR 文本。您可以根据需要在 OCR 文本框 中编辑文本。如果原文档中的非文本内容被误识别为文本,请点击"不是文本"。点击"杳 找下一个"继续查找下一个 OCR 疑似错误,或点击"接受并继续查找"接受该疑似错误并 继续查找下一个 OCR 疑似错误。当原文档中有多处内容被误识别为文本或可以被同一个 OCR 文本修正取代, 您可以选择"转换"选项卡 > "疑似错误结果" > "所有疑似错误", 程序将弹出"OCR 疑似错误"对话框,在对话框中您可以一次性选择并修正多个疑似错误。

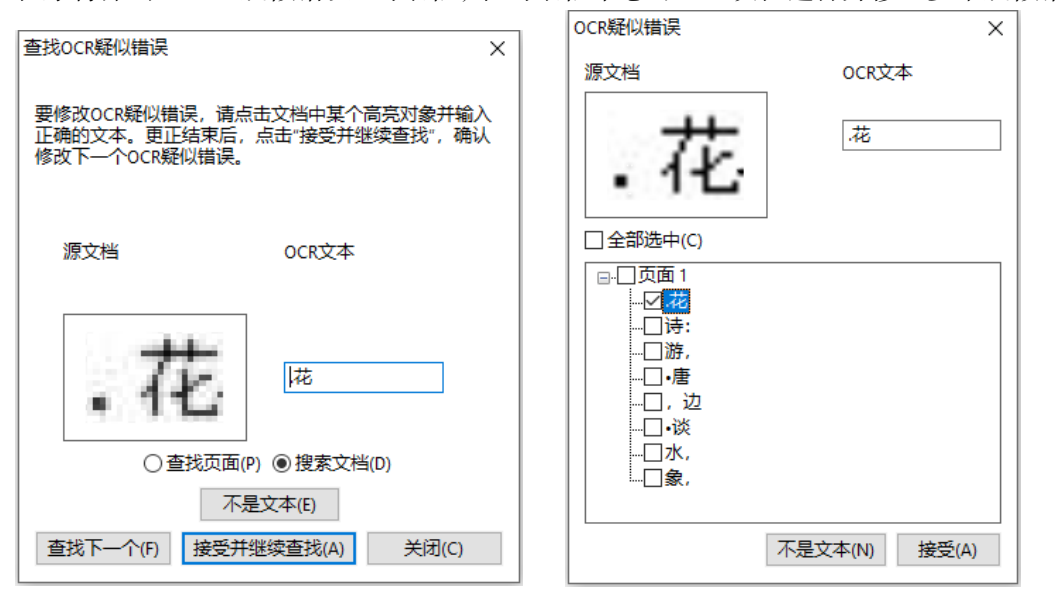

提示: 您也可以通过点击"主页"或"转换"选项卡下的"快速识别"按钮,使用上次的设 置对 *PDF* 文档中的扫描文本或基于图片的文本进行文本识别。

## 共享

通过福昕高级 PDF 编辑器您可以一键点击将 PDF 文档直接以邮件附件形式发送给其他人。 您还可以通过"发送进行共享审阅"和"发送进行邮件审阅"功能将文档共享给他人,并收 集他人的反馈/注释。另外,福昕高级 PDF 编辑器集成了多种常用的云服务和 ECM 系统(如 eDOCS DM、SharePoint、Documentum、ndOffice 和 iManage Work 等), 让用户通过 一个平台即可轻松实现文档的共享和管理。

在互联网连接的情况下, "云文档"功能可以让用户将文件保存到福昕云存储中, 随时随地 访问它们。"共享协作"功能则可让文档作者共享文件给他人进行实时协作,收集反馈,提 高团队效率。

- ➢ 共享审阅&[邮件审阅](#page-26-0)
- ➢ 与 ECM [系统\(企业内容管理系统\)和云服务的集成](#page-27-0)
- ➢ [云文档](#page-27-1)
- <span id="page-26-0"></span>➢ [通过链接或电子邮件共享](#page-27-2) PDF 进行实时协作

## 共享审阅**&**邮件审阅

通过共享审阅功能,文档所有人可将共享服务器中的文档发送给其他人审阅。审阅人收到审 阅邀请后,可利用注释工具对文档进行注释并发布注释;当服务器收到其他审阅人的注释时 将弹出提示,审阅人可以查看和回复其他审阅人的注释。其中,审阅发起人和审阅人的注释 均自动保存在内部服务器中,并由福昕高级 PDF 编辑器以一定时间间隔同步更新。

邮件审阅功能适用于没有权限访问共享服务器的用户或文档所有人不要求对文档进行共享 审阅的情况。文档所有人将文档以邮件附件形式发送给审阅人且只能在收到审阅人回复邮件 后才可查看审阅结果。审阅人可添加注释并回复文档发起者,但若有多人审阅该文档,审阅 人之间无法查看他人的注释。

如需发送文档进行审阅,请点击"共享">"发送进行共享审阅"或"发送进行邮件审阅"。 (仅适用于专业版)

追踪器可帮助您实时管理所有文档审阅。您发出和收到的所有审阅及各自的审阅状态(如审 阅的截止日期、审阅人、注释等)都将显示在追踪器对话框中。如需打开追踪器追踪所有审 阅,请点击"共享">"追踪器"。如果您当前参与的审阅较多,您可以创建文件夹并根据需 要将相应的审阅发送到相应的文件夹中进行分类管理。如果您是审阅发起人,您还可以更改 审阅截止日期、结束审阅和向相同审阅人发起新的审阅。

在共享审阅或邮件审阅过程中,如果您的 PDF 文档是从微软 Word 文档中创建的,当您在 收集 PDF 文档中的注释时,可以选择"注释"> "导出"> "导出到 Word"导出 PDF 文件 中的注释并修改原 Word 文档。

## <span id="page-27-0"></span>与 **ECM** 系统(企业内容管理系统)和云服务的集成

通过福昕高级 PDF 编辑器可轻松地对 ECM 系统(包括 eDOCS DM、SharePoint、 Documentum、ndOffice、iManage Work、iManage10、Enterprise Connect、Worldox、 ShareFile、Epona DMSforLegal 和 Alfresco)和云服务(包括 OneDrive for Personal or Business、Google Drive、Dropbox, Box 和 Egnyte)中的 PDF 文件进行打开、编辑、保 存以及签出/签入等操作,提高文档管理和共享的效率。选择"文件"> "打开/另存为"> "添加一个位置"或点击"共享"选项卡下的相应按钮即可对云服务和 ECM 系统中的 PDF 文件进行打开、编辑和保存等操作。

### <span id="page-27-1"></span>云文档

福昕高级 PDF 编辑器提供云存储,为用户提供安全无缝的文档工作流程。用户可以轻松地 将文件上传或保存到云端("云文档"),并随时随地访问它们。注: 使用此功能需要连接互 联网并登录福昕帐户。

您可以通过"文件"选项卡下的"另存为"和"打开"命令,将 PDF 文件上传/保存到"云 文档",以及打开保存在"云文档"中的文件。

此外, 您还可以在"开始"页面左侧点击"云文档"来访问"云文档"。登录福昕高级 PDF 编辑器后,您可以对上传的文档进行处理,创建文件夹对文档进行管理和分类,无需重复上 传同一文件。

## <span id="page-27-2"></span>通过链接或电子邮件共享 **PDF** 进行实时协作

您可以轻松地通过链接/电子邮件邀请他人共享 PDF 文档,实时地对共享文档进行协作以及 管控文档的审阅流程。收到邀请的用户可以使用福昕高级 PDF 编辑器、福昕阅读器或福昕 高级 PDF 编辑器网页版打开共享文档,添加注释进行反馈。此外,您还可以轻松管理和跟 踪自己和他人共享的文件。注: 使用此协作功能需要连接互联网并登录福昕帐户。 如需共享文档,请点击"共享">"共享协作"。您也可以在"开始"页面的"最近的文档" 列表中,将鼠标悬停在文档上时将出现"共享"按钮,点击该按钮即可共享该文档。 如果协作状态发生变化(如文档共享被取消或协作成员退出协作等)或者当您收到协作邀请 时,您将收到通知,应用程序窗口右上角的"铃铛"图标 → 上会出现一个小红点。 如需管理和跟踪共享的文件,请点击"共享" > "共享文件"(或在"开始"页面左侧点击"云 文档">"共享文件"),以打开共享文件列表。

## 安全与签名

福昕高级 PDF 编辑器能够给您的 PDF 文档强有力的保护。您可以对 PDF 文档进行加密保 护和数字签名以防他人未经授权进入查看、限制敏感操作和应用数字签名等。如需查看某 PDF 文件的安全属性,可以点击"文件">"属性">"安全",或者点击"保护">"安全 文档">"安全属性"按钮。

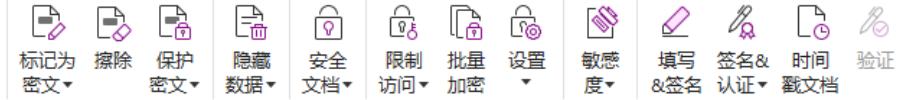

### "保护"选项卡(截于专业版)

- ➢ 密码保护&[证书保护](#page-28-0)
- ➢ [关于签名](#page-29-0)
- ▶ [密文\(仅适用于](#page-31-0)专业版)
- ➢ [删除隐藏信息](#page-32-0)
- <span id="page-28-0"></span>> 使用 AIP [功能保护密文\(仅适用于](#page-32-1)*专业版*)

### 密码保护和证书保护

在福昕高级 PDF 编辑器中,您可以为 PDF 文档或 PDF 文件包添加密码保护、证书保护 以及安全权限,限制可以打开、复制、编辑或打印文件的读者。

密码保护**:** 为 PDF 文档添加密码以限制某些功能,如打印、复制及编辑等操作。

- 文档打开设置**:** 用户必须输入正确密码才能打开文档。
- 文档权限设置**:** 设置对 PDF 文档进行的打印、修改等行为的权限。

证书保护**:** 作者可为每个用户设置唯一的许可权限。例如,作者可允许一个用户填写表单及 添加注释,而允许另一用户编辑文本或删除页面。

#### 设置安全策略

如果您常常对多个文档进行安全设置,可以选择将设置保存为安全策略,以便应用于其他 PDF 文件。安全策略包括安全方法、密码加密、权限设置等。如需设置安全策略,请点击"保 护">"安全文档">"安全策略"按钮。

## <span id="page-29-0"></span>关于签名

福昕高级 PDF 编辑器提供强大、安全、快速的签名功能,包括电子签章(适用于中国区订 阅版)、数字签名和 PDF 快速签名(手写签名)。

### 电子签章(适用于中国区订阅版)

福昕高级 PDF 编辑器集成了福昕电子签章服务,为您提供一站式、无缝流畅、安全合规的 电子签章服务。福昕电子签章服务是基于文档的签名, 遵循 PDF 国际标准, 您无需将文档 上传至任何第三方平台,直接在福昕高级 PDF 编辑器中即可完成电子签署。

福昕电子签章服务支持一站式的签章流程设置,签章发起人设置签章参与人和签章顺序,签 章流程跟着文档走, 签名者打开文档即可按照签章流程的设定继续完成自己的签章部分。签 名者身份信息、签名过程信息、意愿认证信息、签名验证所需信息都将包含在 PDF 的电子 签章中。

针对国内常用应用场景,福昕电子签章服务提供对内签署和对外签署两种不同的解决方案, 满足不同场景下的业务需求。如需使用福昕电子签章服务签署文档,请在福昕高级 PDF 编 辑器中打开您要签署的文档并点击"电子签章"选项卡。更多关于福昕电子签章服务的操作 说明,请参[看福昕电子签章服务快速指南。](https://cdn07.foxitsoftware.cn/pub/foxit/manual/esign/zh_cn/Foxit-eSign-Quick-Guide.pdf)

### **PDF** 快速签名

通过 PDF 快速签名功能, 您可以快速创建您的自签名(手写签名)并将签名添加到相应页 面. 无需为不同角色创建不同的签名和进行其他繁琐的设置。通过"填写&签名"功能, 您 可以创建自己的签名并签署文档。

选择"主页"/"保护">"填写&签名"。功能区上将出现"填写&签名"上下文选项卡。如 需创建签名,请执行以下任一操作:1)点击功能区上签名窗格中的 图标;2)点击签名 窗格右下角的 网标并选择"创建签名"; 3)点击"管理签名"并在弹出的"管理签名"对 话框中选择"添加"。如需签署 PDF 文档,请在签名窗格上选择您的签名,然后将其放置在 目标位置上应用签名即可。

### 使用数字签名签署 **PDF** 文档

### 数字证书

数字证书拥有两把钥匙,一把是公钥(证书),用于加密或锁定数据,一把是私钥,用于解

密或打开被加密的数据。

您可以将包含公钥和其他认证信息的证书分配给需要用此证书验证您的身份、签名的人。只 有用您的私钥才能打开这些加密信息,所以,请注意把您的数字证书放在安全的地方。

数字证书通常被密码保护,您可以用 PKCS#12 文件格式将其储存在电脑上或 Windows 证 书存储区。在公司范围内部署时,IT 管理人员可以使用 [SignITMgr](https://kb.foxitsoftware.com/hc/en-us/articles/360040660451-Allow-IT-manager-to-configure-which-digital-ID-file-are-allowed-to-use) 工具在企业范围内配置 允许用于签署 PDF 文件的数字证书文件。

福昕高级 PDF 编辑器支持创建自签名数字证书,步骤如下:

● 点击"保护">"签名&认证">"放置签名",在需要签名的地方拖动鼠标选择签名域。 在弹出的"签署文档"对话框中的"签署身份"右边下拉菜单中选择"新 ID";

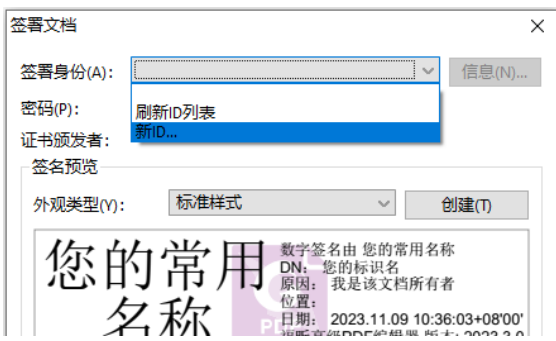

- ⚫ 选择您自签名数字证书的存储位置;
- ⚫ 输入您用于生成自签名证书的身份信息;
- 输入您新数字证书的存储路径及密码,并点击"完成"。

### 签署文档

在您签署文档之前,您需要画定一个放置签名的区域、获得一个数字证书并创建签名外观。

签署文档时:

● 您可以点击"保护">"签名&认证">"放置签名",然后完成签名。

人们通过签署某文档表示赞同该文档。所以当您签署文档后,您的签名将无法改变大小和移 动。一份 PDF 文档可以有多个人多次签署。当您签署文档时,您的数字签名将出现在签名 区域,该签名的外观取决于您之前勾选的选项。

### 验证签名

通过检查签名的数字证书状态的真实性以及 PDF 文件的完整性可以确定签名的有效性。根 据需要,您可以在应用程序中设置自动验证签名。

- 1. 打开包含签名的 PDF 文档, 选择下列步骤之一操作:
	- 选择"保护"> "验证"。
	- 选择手型工具右击签名, 从弹出菜单中选择"验证签名"。
	- 选择手型工具,点击签名。
	- 点击导航栏的"数字签名"面板,右击该签名并选择"验证签名"。
- 2. 弹出的"签名验证结果"对话框里显示了签名的有效性。

注:默认情况下,福昕高级 *PDF* 编辑器将在文档打开时立即验证签名,且验证签名时将检 查证书的吊销状态。如需更改设置,请点击"文件"*>*"偏好设置"*>*"签名",然后在"签 名与验证"组中取消勾选相应选项。

#### 认证 PDF 文档 (仅适用于 专业版)

只有作者才能认证自己的 PDF 文档。在认证后,作者可以指定文档的更改权限。无论何时 做出通过审核的修改,认证均有效。如果读者没有获得您的授权,却尝试对文档进行修改, 认证将失效并且接着使用的用户将会被告知文档已被篡改。

### 在数字签名或文档中添加时间戳

时间戳可以用来确认文档签署的时间。一个受信任的时间戳可证明文档内容从某个时间点开 始从未被篡改过。通过福昕高级 PDF 编辑器,您可以在数字签名或文档中添加时间戳。

添加时间戳之前, 您需要配置一个默认的时间戳服务器。点击"文件" > "偏好设置" > "时 间戳服务器",设置一个默认的时间戳服务器。然后通过放置签名签署文档,或点击"保护"> "时间戳文档"向文档中添加时间戳。只有将时间戳服务器添加到可信任证书列表,数字签名 属性中显示的签署文档时间才会是时间戳服务器上的日期/时间。

## <span id="page-31-0"></span>密文(仅适用于专业版)

密文功能允许您将文档中的机密信息设置为不可见。您也可以先标记需要密文处理的文本或 图形,确定后再应用密文到当前页面或多个页面。另外,您还可以使用"擦除"功能一键将 PDF 中的内容永久删除并在相应位置填充白色背景。

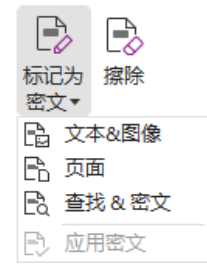

注*:* 密文和"擦除"操作均无法撤消,且选中的内容也将永久性删除。故建议在应用密文和 "擦除"之前先备份好文档。

## <span id="page-32-0"></span>删除隐藏信息

用户可通过福昕高级 PDF 编辑器删除文档中的注释数据和文档中可能包含敏感信息的隐藏 数据,包括元数据、嵌入的内容和附件、脚本等。在"保护"选项卡下,有两个可以用于删 除隐藏数据的命令: "整理文档"和"删除隐藏信息"。如需一次性删除文档中的所有隐藏信 息,请使用"整理文档"命令。如需对隐藏信息进行选择后删除,请选择"删除隐藏信息" 命令。

## <span id="page-32-1"></span>使用微软 **AIP** 功能保护密文(仅专业版)

在 PDF 文档中添加密文标记后,用户可以通过微软 Azure 信息保护(Azure Information Protection, AIP)功能对密文标记进行加密保护。加密后的文档,需拥有 AIP 相应权限的用 户才可以阅读 PDF 文档的所有内容 ( 包括密文标记遮盖的内容);否列,只能查看到密文标 记之外的内容。该功能可使用户在共享文档的同时,不泄漏文档中的敏感信息。 通过 AIP 加密 PDF 文档中的密文标记,请执行下列操作:

- 打开 PDF 文档后,对需要加密的文本添加密文标记。
- 点击"保护">"保护密文",登录 AIP 服务器并选择 AIP 模板进行加密。

## 辅助工具

福昕高级 PDF 编辑器为残障人士(如有视觉障碍的用户)提供了辅助工具,使他们可以更 好地访问信息和运用程序。通过功能区的"辅助工具"选项卡下的工具和导航栏上的相关面 板,您可以检查 PDF 文档的辅助功能、修复辅助功能问题、编辑文档结构、设置辅助功能 选项,使文档和应用程序都能更符合辅助标准的要求。

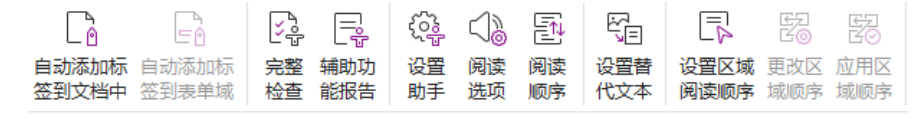

"辅助工具"选项卡(专业版)

- ➢ [辅助功能检查与修复](#page-33-0)
- ➢ [辅助阅读与导览](#page-33-1)
- <span id="page-33-0"></span>➢ [创建具有辅助功能的](#page-33-2) PDF 文档(仅专业版)

### 辅助性检查与修复

使用"完整检查"工具检查 PDF 文档是否符合 Web 内容无障碍指南 (WCAG) 2.0 中规定 的辅助标准。您可以选择要检查的项目以及检查结果的查看方式。检查结束后,导航栏中的 "辅助功能检查"面板自动展开并显示检查结果,您可以右击结果中的项目并从右键菜单中 选择所需命令来处理辅助性问题。

查看辅助性检查报告时,您可以点击"辅助工具"> "辅助功能报告",或直接点击导航栏上 的"辅助功能报告"面板进行查看。该报告包括文档名称、检查结果摘要以及各检查项的"详 细报告"。"详细报告"具体列出了各检查项目的规则名称、状态和说明描述。您可以点击报 告中的链接查看关于辅助性问题修复的在线帮助。

## <span id="page-33-1"></span>辅助阅读与导览

福昕高级 PDF 编辑器支持设置关于文档的颜色、显示和阅读顺序的辅助功能选项,并提供 了快捷键,让有视觉障碍和行动障碍的用户无论是否通过辅助软件/硬件都能更好地阅读和 导览 PDF 文档。

使用"安装助手"并按照界面提示设置辅助功能选项,通过"阅读选项"工具修改当前文档 的阅读设置,如阅读顺序和模式等。

"重排"视图模式下,页面根据文档窗格大小以单页显示文本,用户无需水平滚动即可在手 机设备甚至屏幕放大镜上轻松地阅读文档。开启"重排"视图模式阅读文档,请选择"主页"> "重排",或选择"视图">"重排"。

## <span id="page-33-2"></span>创建具有辅助性的 **PDF** 文档(仅专业版)

具有辅助性的 PDF 文档包含具有特殊性质的内容和元素,如可搜索的文本、用于表示图像/ 交互式表单域的替代文本描述、阅读顺序和文档标签,使残障人士无论是否通过屏幕阅读器 或其他辅助软件/硬件都可以顺利地访问文档。福昕高级 PDF 编辑器提供了各种辅助工具以 及相关面板,可为 PDF 文档和表单域添加标签、设置替代文本描述、编辑标签等, 让您的 PDF 文档符合辅助性标准。

您可以使用"自动添加标签到文档中"和"自动添加标签到表单域"工具快速给文档和表单

域添加标签。通过导航栏的"标签"面板您可以看到创建的标签。

如需为 PDF 文档中的图像设置替代文本描述,请点击"设置替代文本"。当鼠标悬浮停留在 图片上方时,福昕高级 PDF 编辑器将会显示图片替代文本信息,以帮助您更好地理解图片 内容。

"阅读顺序"工具可帮您快速编辑 PDF 文档中的标签。点击"阅读顺序", 在"Touch Up 阅读顺序"对话框中勾选"显示页面内容组"并选择"页面内容顺序"或"结构类型",您 可以在文档区域中看到高亮的区域被编号或带有结构类型的标签。如需编辑标签,在要编辑 的页面内容中绘制矩形框或点击高亮区域的编号,然后在"Touch Up 阅读顺序"对话框中 选择一种标签类型即可。您可以在"顺序"面板中通过移动标签来调整阅读顺序,或者直接 在文档中选定区域后重新设置选定区域的阅读顺序。对于"阅读顺序"命令无法修复的内容 重排和标签问题,"内容"和"标签"面板上的选项可帮助您解决这些问题。

## 福昕高级 **PDF** 编辑器网页版(仅适用于简中安装 包)

福昕高级 PDF 编辑器捆绑了网页版---一款基于云端的可提供和福昕高级 PDF 编辑器相同功 能的 PDF 编辑器。

- 只需通过网页浏览器就可使用的 PDF 编辑器,让您随时随地访问和处理文档。
- 订阅福昕高级 PDF 编辑器客户端的客户在订阅期内可免费使用。

## <span id="page-34-0"></span>福昕管理控制台

福昕管理控制台是一个基于网页端的、供组织管理员统一管理福昕产品/服务以及对组织中 的用户进行授权的门户管理网站。管理员根据需要在组织中部署所需环境并完成管理控制台 的激活后,打开福昕管理控制台的 URL 并登录管理员账号即可开始使用。福昕管理控制台 允许管理员执行以下操作:

- 查看已购买的福昕产品及其授权信息
- 产品授权的配置
- 在组织中给用户分配授权
- 管理福昕产品
- 企业内部的软件包更新配置(仅适用于 on-premise 环境)
- 配置邮件服务器(仅适用于 on-premise 环境)
- 查看与福昕产品的使用情况和统计数据相关的详细报告
- 自定义企业品牌信息(如 logo 等)
- 查看管理员操作日志

更多关于福昕管理控制台的信息,请参阅福昕管理控制台管理员手册。

## 联系我们

如果您需要了解更多信息或对我们的产品有任何疑问,您可以通[过福昕官网或](http://www.foxitsoftware.cn/)以下方式联 系我们,我们将竭诚为您服务。

### • 福建福昕软件开发股份有限公司

- 地址: 福建省福州市鼓楼区软件园 G 区 5 号楼
- 电话: 0591-38509898
- 传真: 0591-38509708
- 邮编: 350003

#### • 福建福昕软件开发股份有限公司北京分公司

地址: 北京市海淀区花园东路 11 号泰兴大厦 4 层 401

- 电话: 010-50951666
- 传真: 010-50951669
- 邮编: 100098

### • 福建福昕软件开发股份有限公司南京分公司

地址:江苏省南京市雨花台区凤信路 6 号金证科技园三号楼 401 电话:025-84866195 传真:025-84866295 邮编:210000

#### • 福建福昕软件开发股份有限公司合肥分公司

地址:安徽省合肥市高新区科学大道信达银杏广场 a 座 1501-1506 电话:0551-65894511 邮编: 230088

#### • 福建福昕软件开发股份有限公司成都分公司

地址:四川省成都市双流区黄甲街道双兴大道 1 号电子科大科技园 D 区 27 栋 4 楼 电话:028-64935060 邮编:610200

### • 福建福昕软件开发股份有限公司西安分公司

地址:陕西省西安市高新区唐延南路 8 号泰维智链中心二期北楼 6 层 601 室 电话:029-81119828 邮编:710065

### • 福建福昕软件开发股份有限公司深圳分公司

地址:广东省深圳市南山区高新南一道中科研发园 3 号楼 6 楼 电话:0755-86166787 邮编:518000

### • 电子邮件:

销售咨询 - [sales@foxitsoftware.cn](mailto:sales@foxitsoftware.cn)

市场合作 - [marketing@foxitsoftware.cn](mailto:marketing@foxitsoftware.cn)

技术支持 -请点[击在线支持系统提](http://www.foxitsoftware.cn/support/)交您的需求或问题